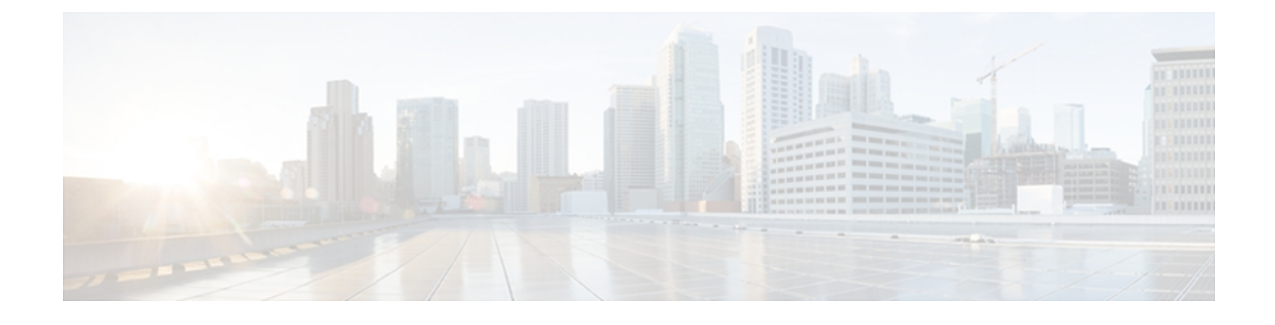

# **Configuring Boot Order and RAID Levels**

This chapter includes the following sections:

- [Configuring](#page-0-0) Boot Order, page 1
- RAID [Configuration,](#page-1-0) page 2

# <span id="page-0-0"></span>**Configuring Boot Order**

UCS-SCU displays a list of all bootable devices on the server. To set the BIOS boot order of your server, follow these steps:

#### **Procedure**

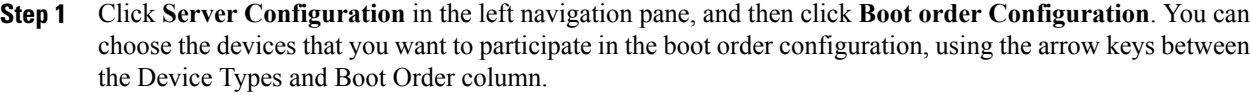

- **Step 2** Highlight a device in the Device Types column (choose from either HDD, CD/DVD, Internal EFI Shell, Network Device, or FDD), click the left-to-right arrow key to arrange the server boot order that you prefer, and click **Apply**.
- **Step 3** Click **Apply**. The Boot Order is saved on this server.
- **Step 4** Reset the boot order by clicking **Reset.** 
	- If the system has multiple boot devices under each component, for example, if the system has multiple bootable hard disks under the same controller or CD drives, SCU will not display this information. You will have to enter the BIOS and configure the order of these sub-components manually. **Note**

# <span id="page-1-0"></span>**RAID Configuration**

## **About RAID Configuration**

RAID (Redundant Array of Independent Disks) is a technology for managing how data isstored on the physical disks that reside in your system or are attached to it . You can use the RAID Configuration functionality in the UCS-SCU to configure the on-board or PCIe supported RAID controller cards.

If your system has multiple RAID controllers, UCS-SCU displays a list of all available RAID cards, and physical and logical disks on the RAID Configuration page. The following RAID configuration options are available:

- Automatic setup with redundancy
- Automatic setup without redundancy
- Single RAID levels—RAID 0, RAID 1, RAID 5 and RAID 6
- Nested RAID levels—RAID 10, RAID 50 and RAID 60

### **RAID Configuration Page Components**

#### **About Physical Disks Table**

The Physical Disks table in the RAID Configuration page lists the following:

- ID—The identifying number of the physical disk.
- Slot—The slot in which the physical disk belongs.
- State—The status of the disk. For more information about the various disk states, see the following table.

#### **Table 1: Disk Status Conditions**

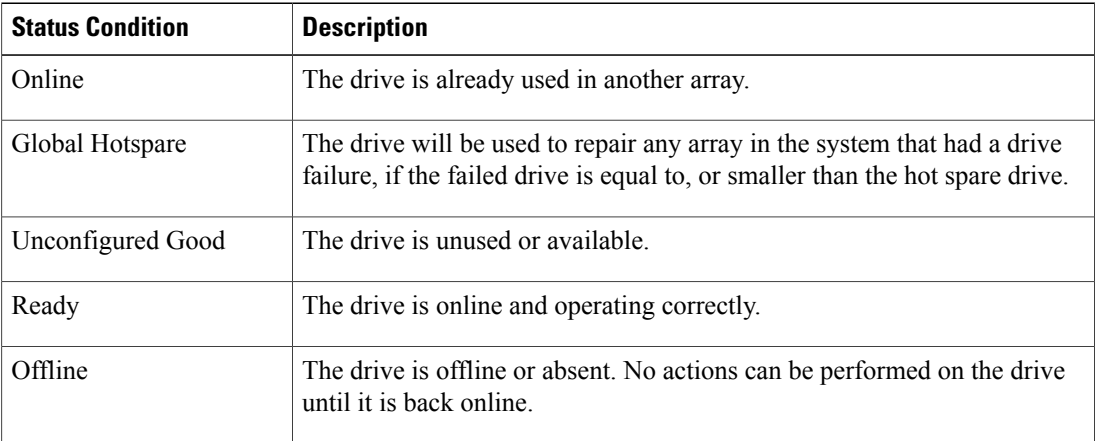

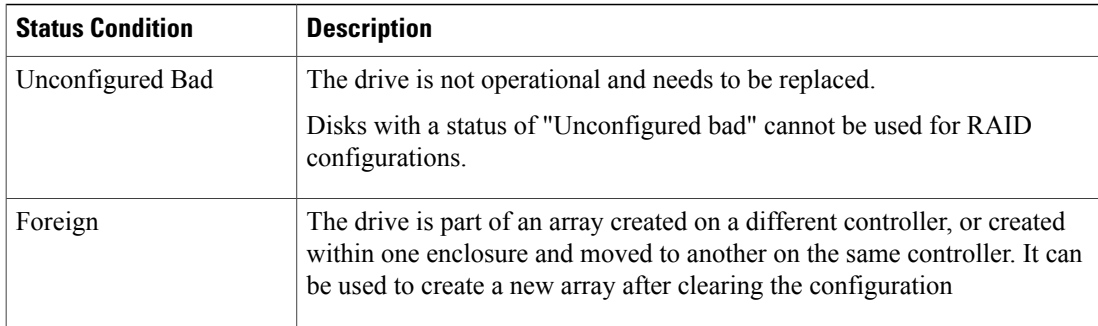

- Size—The size of the physical disk
- Device Speed—The disk access speed of the controller.
- Link Speed—The link speed of the controller
- Logical Disk—The logical disk to which the physical disk belongs to.

#### **About Logical Disks Table**

The logical disks pane in the RAID Configuration page displays the information about the logical disks. The following table explains the RAID array attributes.

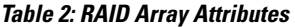

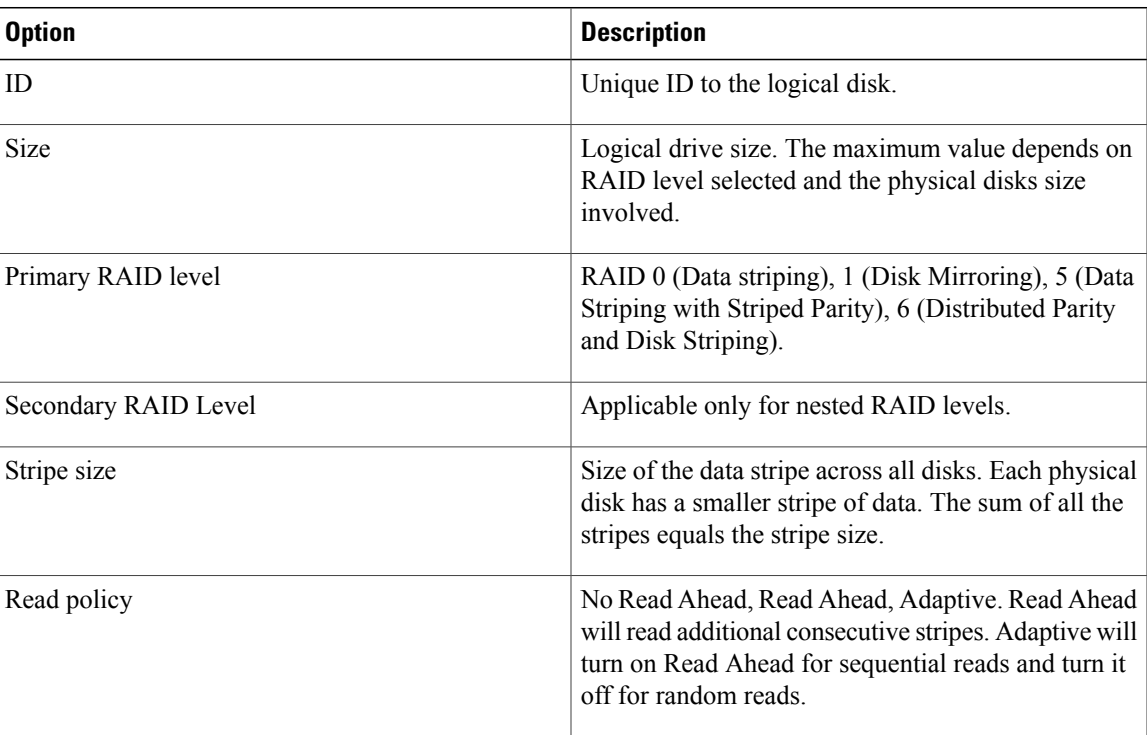

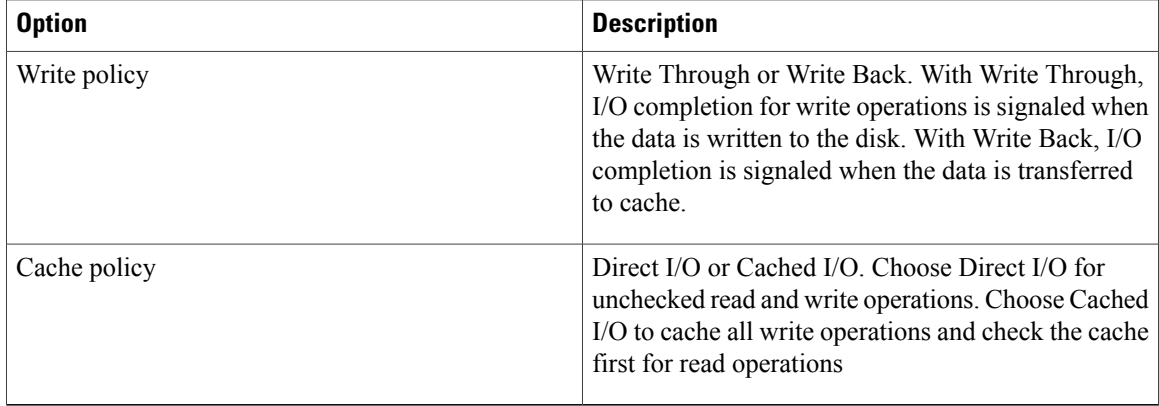

## <span id="page-3-0"></span>**Configuring RAID Arrays**

Only unconfigured good disks can be used for RAID configuration. Disks that are already part of RAID are not available for RAID configuration.

To create custom or multiple RAID arrays, follow these steps:

#### **Procedure**

- **Step 1** Click **Server Configuration** in the left navigation pane and then click RAID configuration. The RAID Configuration page displays with the list of physical disks and logical disks.
- **Step 2** Click the **Configure RAID** icon on the top-right of the page The RAID Configuration page appears.
- **Step 3** From the RAID level drop-down list, select one of the following RAID levels:
	- Automatic Setup without Redundancy
	- Automatic Setup with Redundancy
	- The automatic setup with or without redundancy overrides all the existing RAID arrays. **Note**
	- Single-level RAID Configuration
	- Nested RAID Configuration

#### **Step 4** Click **Create Array**.

**Note** The Create Array button is enabled only if the minimum required number of drive groups are created.

A progress bar is displayed and then a RAID Configuration dialog box appears depicting the completion of a RAID configuration.

#### **Step 5** Click **OK**.

The RAID Configuration page appears. You can view the following:

- The drive group information is displayed in the Logical Disks table.
- The physical disks information is displayed in the Physical Disks table.

• The status of the physical disks that are part of the drive group changes to Online and the status of the backup physical disk changes to Hot spare.

#### **Automatic Setup without Redundancy**

Automatic setup without redundancy requires one or more hard drives. UCS-SCU creates RAID 0 with this option.

The following table shows the default values that are displayed for automatic setup without redundancy

**Table 3: Default Values for Automatic Setup without Redundancy**

| <b>Parameter</b>  | <b>Value</b>                      |
|-------------------|-----------------------------------|
| Controller        | MegaRAID SAS $\leq$ family>       |
| <b>RAID</b> Level | $\theta$                          |
| Stripe Size       | 64                                |
| Read Policy       | No Read Ahead                     |
| Write Policy      | Write Back                        |
| Cache Policy      | Direct IO                         |
| Size (MB)         | Depends on the physical disk size |

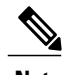

**Note** The common parameters, except for total size, are the default values for the controller.

#### **Automatic Setup with Redundancy**

Automatic setup with redundancy is the default RAID configuration option. This configuration requires at least two physical drives to be available. If two physical disks are not available, the default RAID configuration would be automatic setup without redundancy.

The following table shows the default values that are displayed for automatic setup with redundancy

**Table 4: Default Values for Automatic Setup with Redundancy**

| <b>Parameter</b> | <b>Value</b>                   |
|------------------|--------------------------------|
| Controller       | MegaRAID SAS <family></family> |
| RAID Level       |                                |

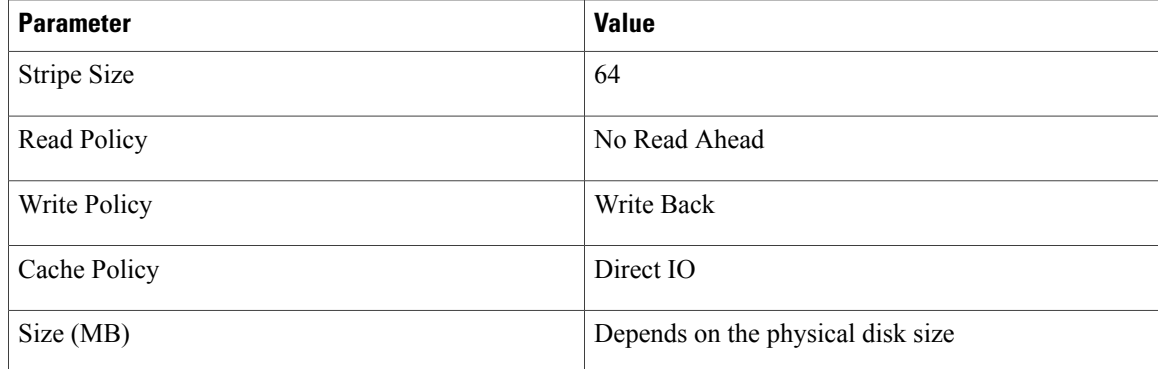

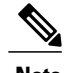

**Note** The common parameters, except for total size, are the default values for the controller.

#### **Single-Level RAID Configuration**

To configure single level RAID, follow these steps:

#### **Procedure**

- **Step 1** From the RAID drop-down list, select a RAID level (**0** or **1** or **5** or **6**). The Drive Groups pane appears with a list of physical disks and drive groups. For more information about a physical disk, hover the cursor over the physical disk until the tooltip is displayed
- **Step 2** From the Physical Disks list, select the physical disks that you want to include in the Drive Groups list. The following table displays the minimum number of physical disks required for each of the RAID levels.

#### **Table 5: Minimum Number of Required Physical Drives**

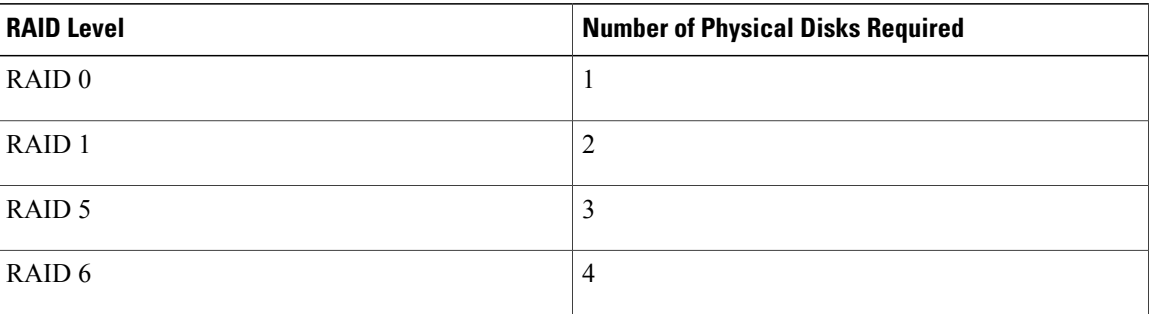

#### **Step 3** Click **Create Drive Group**.

The Create Drive Group button remains disabled until the minimum number of physical disks for a RAID level is selected. **Note**

The selected physical disks are included in the Drive Groups list.

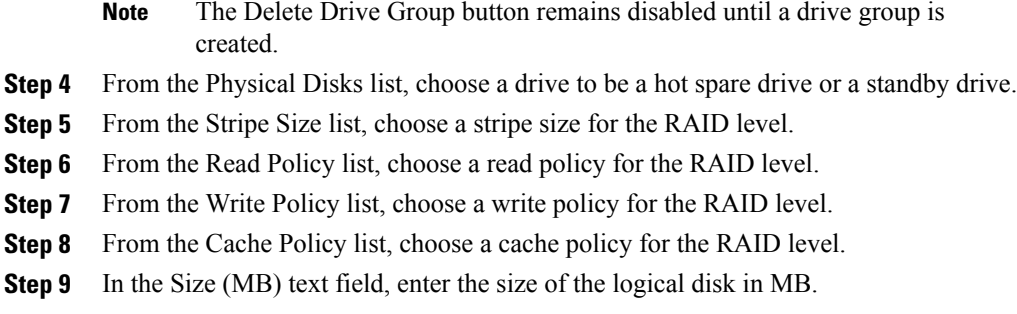

#### **Nested RAID Configuration**

Nested RAID levels have primary and secondary RAID levels. You need to create a minimum of two drive groups in nested RAID levels and the drive groups should have the same number of physical disks

To configure nested RAID levels, follow these steps:

#### **Procedure**

- **Step 1** From the RAID drop-down list, select a RAID level (**10** or **50** or **60**). The Drive Groups pane appears with a list of physical disks and drive groups. For more information about a physical disk, hover the cursor over the physical disk until the tooltip is displayed
- **Step 2** From the Physical Disks list, select the physical disks that you want to include in the Drive Groups list. The following table displays the minimum number of physical disks and data groups required for each of the RAID levels.

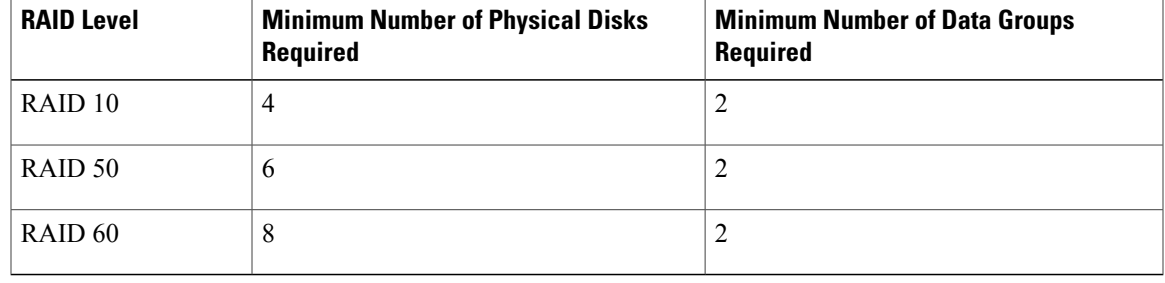

#### **Table 6: Minimum Number of Required Physical Drives**

#### **Step 3** Click **Create Drive Group**.

- The Create Drive Group button remains disabled until the minimum number of physical disks for a RAID level is selected. **Note**
- The selected physical disks are included in the Drive Groups list.
- The Delete Drive Group button remains disabled until a drive group is created. **Note**
- **Step 4** From the Stripe Size list, choose a stripe size for the RAID level.
- **Step 5** From the Read Policy list, choose a read policy for the RAID level.
- **Step 6** From the Write Policy list, choose a write policy for the RAID level.
- **Step 7** From the Cache Policy list, choose a cache policy for the RAID level.
- **Step 8** In the Size (MB) text field, enter the size of the logical disk in MB.

## **Clearing RAID Arrays**

### **Deleting All Virtual Disks**

To clear up all the disks, follow these steps:

#### **Procedure**

- **Step 1** Click **Server Configuration** in the left navigation pane and then click RAID configuration. The RAID Configuration page displays with the list of physical disks and logical disks.
- **Step 2** Click the **Clear Configuration** icon on the top-right of the page The RAID Configuration dialog box appears.
- **Step 3** Click **Yes** to confirm the operation. All the virtual disks under Logical Disks are cleared and the state of the hard disks change to Unconfigured Good.

### **Deleting Multiple or Single Virtual Disks**

In single RAID levels and nested RAID levels, if the number of unconfigured good physical disks is less than the minimum disks required for the selected RAID level, a RAID Configuration dialog box appears specifying that logical disks need to be deleted to free up the physical disks.

To clear up the logical disks, follow these steps:

#### **Procedure**

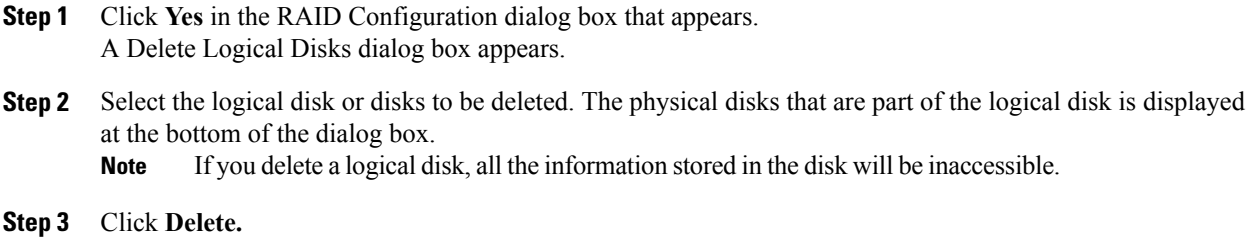

## **UCS-SCU Supported RAID Controllers**

## **LSI Embedded MegaRAID**

#### **Supported Platforms**

The LSI Embedded MegaRAID is supported on the following platforms:

- UCS-C220 M3
- UCS-C240 M3 (in the 16 HDD configuration)

#### **Supported RAID Options**

When you are using the LSI Embedded MegaRAID controller, you can use the following RAID options:

- Automatic setup without redundancy
- RAID 0
- RAID 1
- RAID 5 —To enable this level, you need to install a key, like the LSI TSOC Raid key.
- RAID 10

The following table shows the default values that are displayed for automatic setup without redundancy for LSI Embedded MegaRAID.

**Table 7: Default Values for Automatic Setup without Redundancy**

| <b>Parameter</b>  | <b>Values</b>                     |
|-------------------|-----------------------------------|
| Controller        | LSI Embedded MegaRAID             |
| <b>RAID</b> Level | $\overline{0}$                    |
| Stripe Size       | 64                                |
| Read Policy       | Read Ahead                        |
| Write Policy      | Write Through                     |
| Cache Policy      | Direct IO                         |
| Size (MB)         | Depends on the physical disk size |

To learn about configuring the RAID levels, go to the [Configuring](#page-3-0) RAID Arrays, on page 4 section.

#### **Enabling LSI MegaRAID Controller**

**Note** The support for the LSI Embedded MegaRAID controller is disabled by default in the BIOS.

To enable the controller in the BIOS, follow these steps:

#### **Procedure**

- **Step 1** Reboot the server and press **F2** when prompted to enter the BIOS Setup utility.
- **Step 2** Select the **Advanced** tab, then **South Bridge**.
- **Step 3** Set Onboard SCU Storage Support to **Enabled**.
- **Step 4** Press **F10** to save your changes and exit the utility.